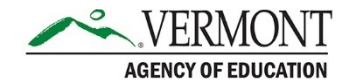

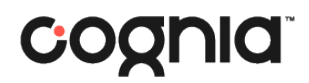

# TestNav Student Interface

## Logging In

**1. Open the TestNav app on your device. On the "Where do you want to go?" page, select Vermont.** 

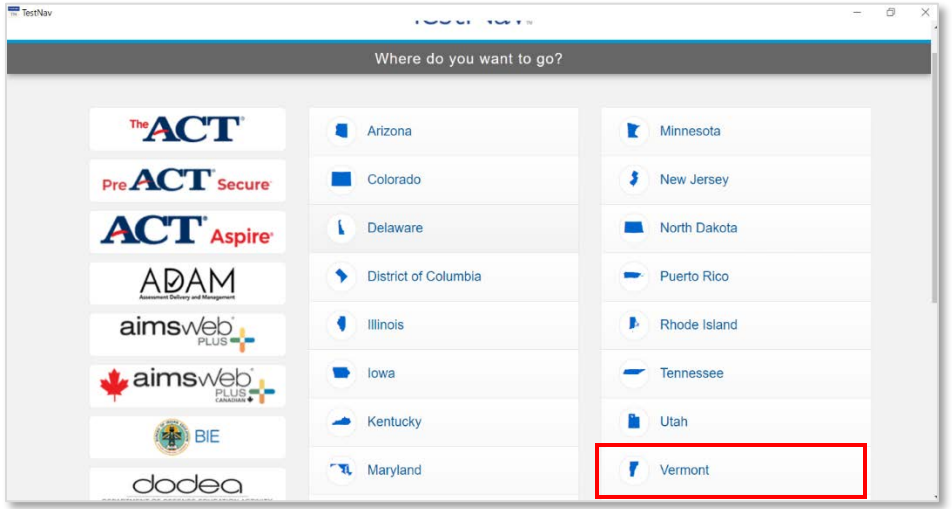

### **2. Log in to the assessment.**

- a. On the login screen, enter the Test Code provided by your proctor, then click Next.
- b. On the next screen, enter your last name and student ID, then click Next.
- c. The confirmation screen will display the test name and your name. Ensure that both are accurate, then click Next.

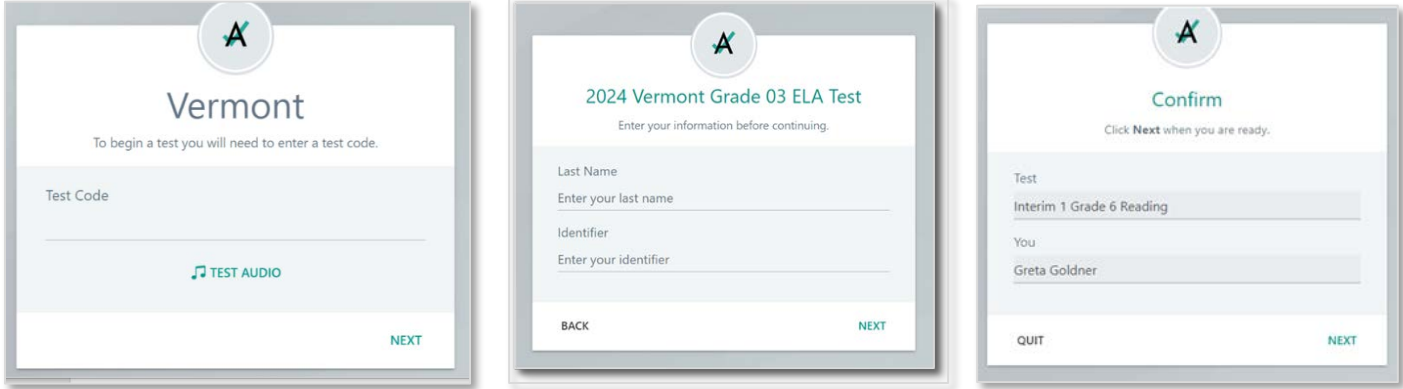

#### **3. Begin the assessment.**

a. The welcome screen will display the test name and session information. Your information will be in the upper right-hand corner. If all of this information is accurate, click Start.

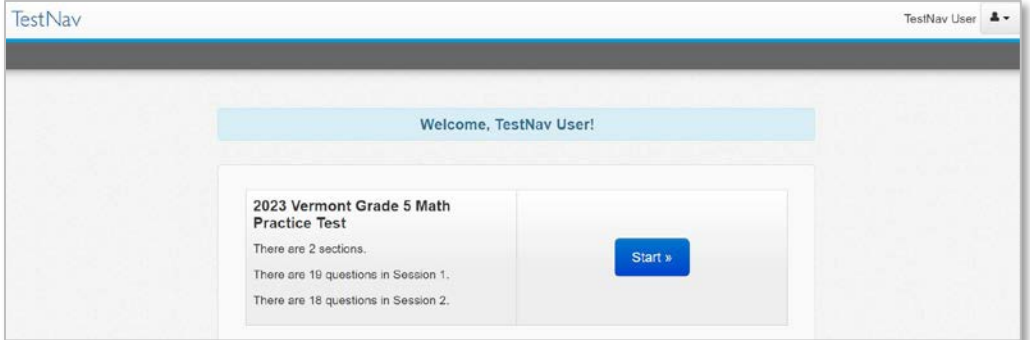

b. On the session page, click Start again.

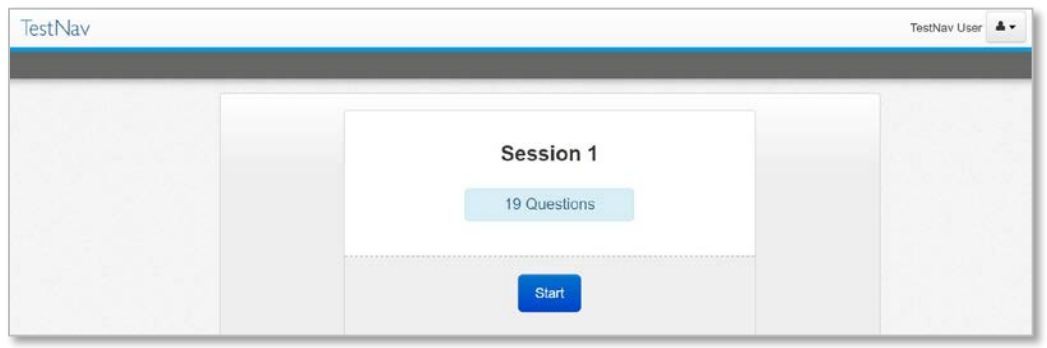

## Tools and Site Navigation

Within the test, the following functions and tools will be available.

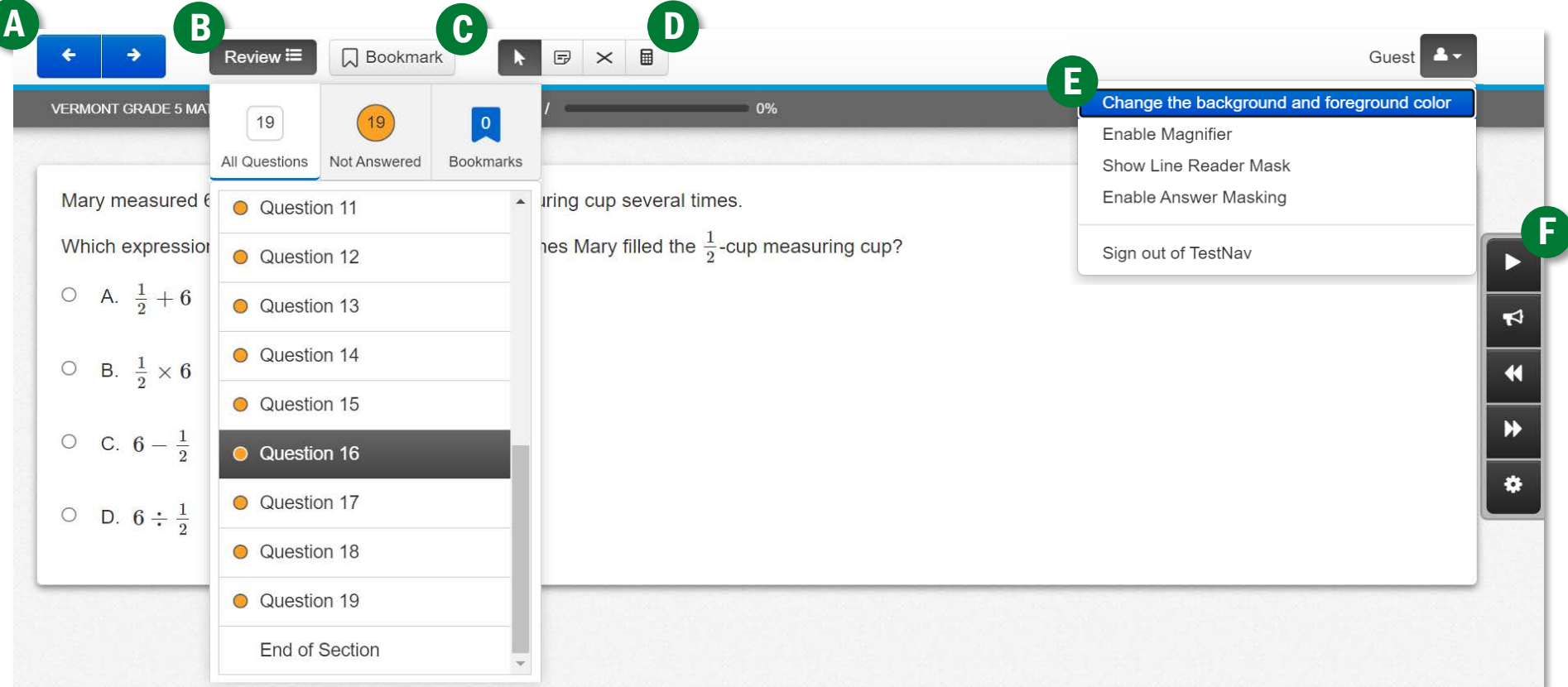

- **A. Arrows:** use the forward and back arrows to navigate to the next or previous item.
- **B. Review:** the Review drop-down will display all items in the current session. Items with a yellow circle have not yet been answered. Use this drop-down to navigate to a specific item within that session.
- **C. Bookmark:** click the Bookmark button to tag an item to return to before submitting the session. Bookmarked items will be noted in the Review drop-down.
- **D. Tools:** available tools will be displayed above the item. In this example, the mouse pointer, notepad, answer eliminator, and calculator are available.
- **E. Additional supports:** Click the person icon in the upper right-hand corner to display a list of available supports.
- **F. Text to Speech:** If Text to Speech (TTS) is enabled for the assessment, the TTS controls will display on the right-hand side of the screen.
	- a. TTS controls include play, toggle click-to-hear, jump back, skip ahead, and settings.
	- b. Withing settings, you can adjust the speed and volume.